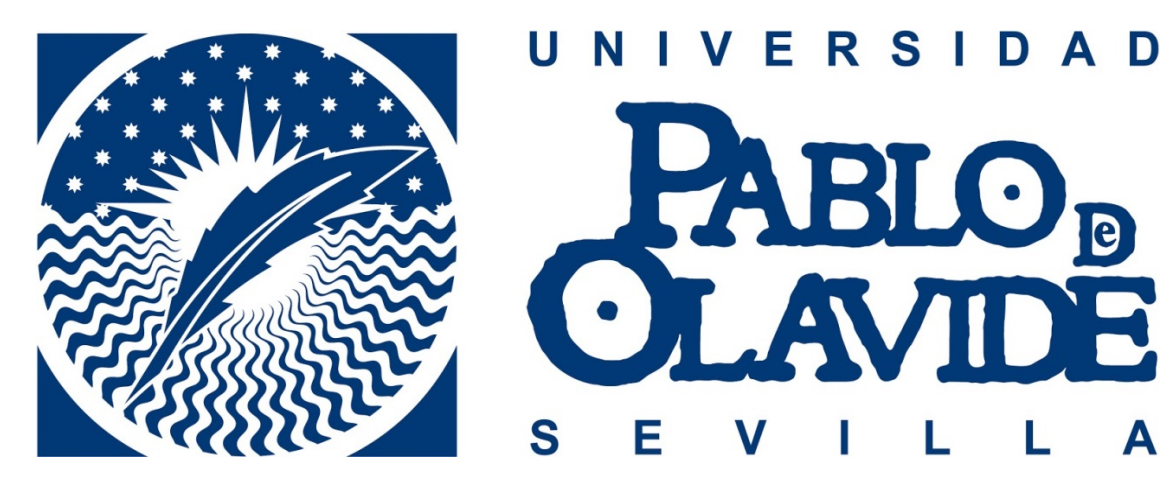

# **MANUAL DE USUARIO ADMINISTRADOR INTERMEDIO**

I

L

**APLICACIÓN WEB PARA LA GESTIÓN DE BUZONES UNIVERSIDAD PABLO DE OLAVIDE**

**Área de Calidad**

le

L

B

 $\blacktriangle$ 

### Contenido

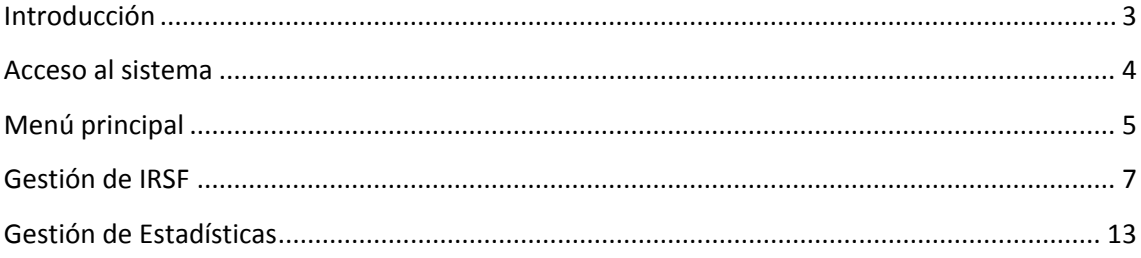

#### **Introducción**

La aplicación "Web para la Gestión de buzones" permite administrar el proceso de recepción y gestión de IRSF's (abreviatura de Incidencia‐Reclamación‐Sugerencia‐Felicitación) dirigidas a diversas entidades dentro de la UPO. Asimismo permite el estudio estadístico de la satisfacción de los usuarios creadores de IRSF's. El proceso que se gestiona con esta aplicación es, a grandes rasgos, el siguiente:

- 1. Un usuario de los servicios de la UPO accede a la aplicación de creación de IRSF's mediante el acceso a la web correspondiente. Una vez allí, crea una IRSF, la asocia a la entidad de la UPO a la que va dirigida (buzón) y la envía. A partir de ahora, se denomina a este usuario como "usuario creador de la IRSF".
- 2. El usuario administrador del buzón al que se ha enviado la IRSF accede a la aplicación web para la gestión de buzones y gestiona la IRSF ya sea enviando mensajes al usuario creador o realizando las acciones que estime oportunas.
- 3. Una vez que el usuario administrador del buzón entienda que la IRSF ha sido gestionada, marca esta como cerrada. A continuación, la aplicación web enviará al usuario creador de la IRSF una encuesta de satisfacción.

La aplicación distingue entre varios perfiles según las posibilidades de actuación de cada uno de ellos en el proceso. Estos son:

- Administrador principal: perfil asociado al administrador que gestiona el buen funcionamiento del proceso que se describe en el apartado anterior.
- Administrador intermedio: perfil asociado al administrador de buzones. Es el perfil al que se refiere como "usuario administrador del buzón al que se ha enviado la IRSF".
- Administrador técnico: perfil asociado al técnico que mantiene el buen funcionamiento del sistema web.

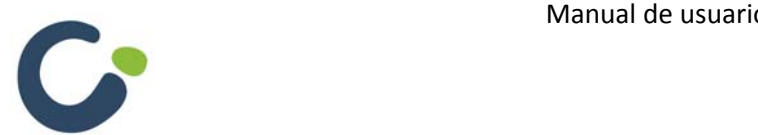

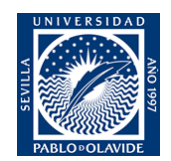

#### **Acceso al sistema**

Para acceder al sistema es necesaria una autenticación previa. Podrá identificarse con sus datos de acceso en la pantalla de inicio de sesión.

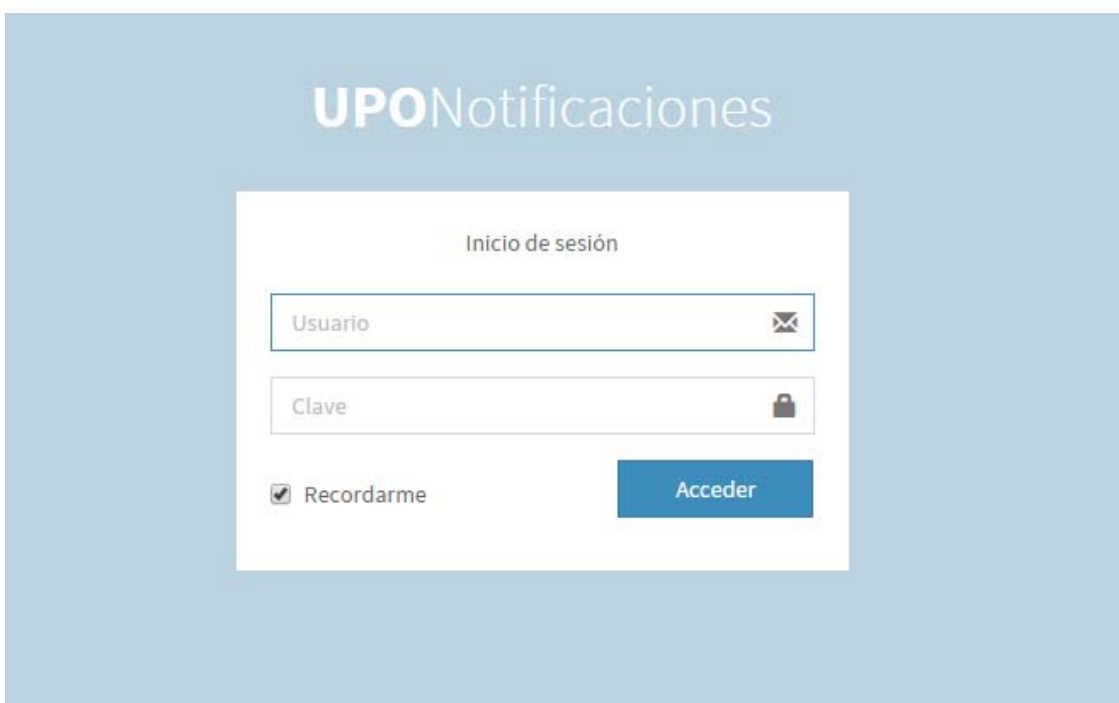

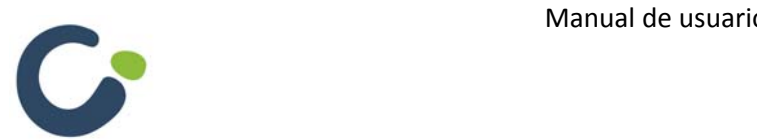

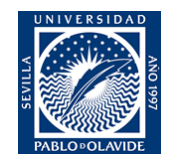

#### **Menú principal**

La aplicación contiene un menú a la izquierda con un desplegable denominado "Gestión" desde el que se puede acceder a cada uno de los elementos gestionables desde el perfil de Administrador Intermedio, además de un enlace para cerrar la sesión. Pulsando sobre el desplegable de gestión, la aplicación muestra las entidades gestionables:

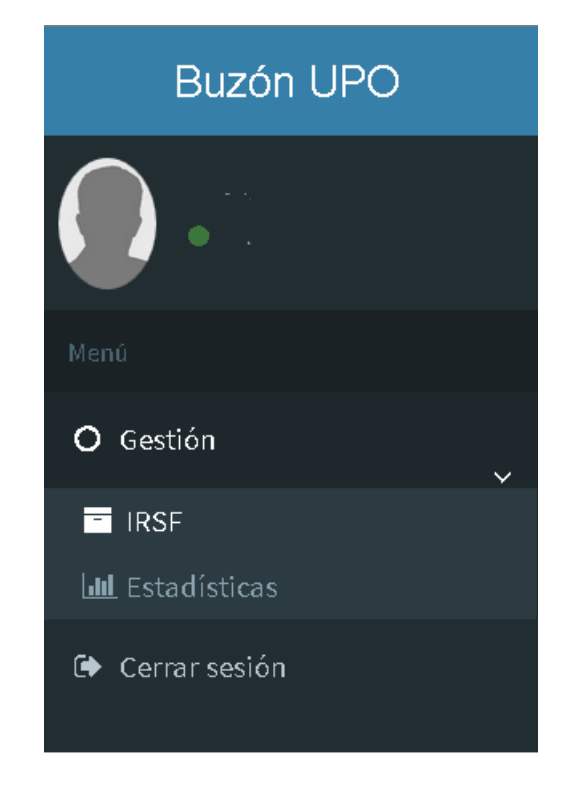

En la parte superior existe una opción con el icono  $\blacksquare$  que indica también si hay mensajes asociados a IRSF's pendientes de leer.

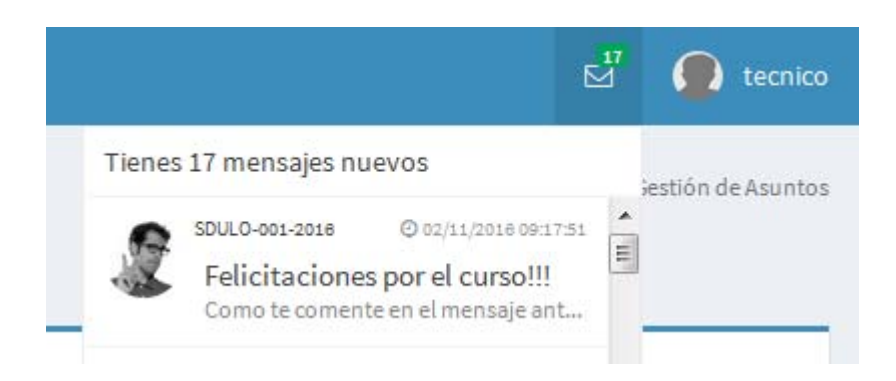

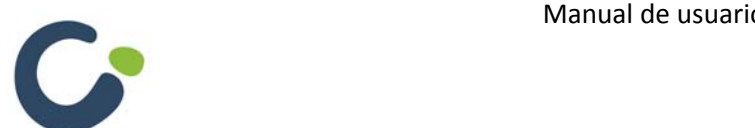

Manual de usuario. Web para la Gestión de buzones

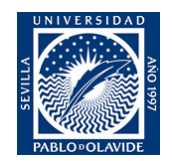

Si se pulsa en alguna de las notificaciones, la aplicación web lleva a la zona de mensajes de la IRSF correspondiente.

Asimismo, si se pulsa sobre el nombre de usuario asociado, la aplicación muestra la opción de cerrar sesión:

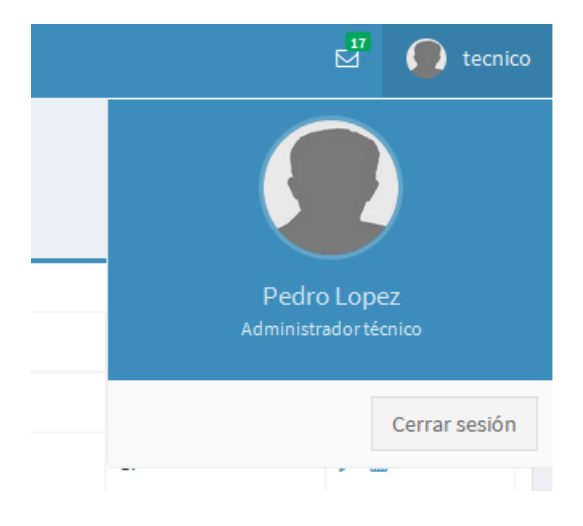

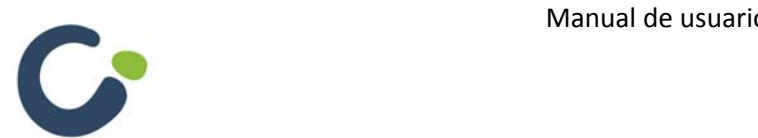

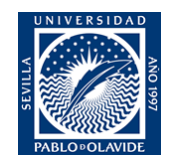

#### **Gestión de IRSF**

En esta pantalla se pueden gestionar las IRSF (Incidencias, Reclamaciones, Sugerencias o Felicitaciones) asociadas al usuario con el que se ha accedido a la aplicación web:

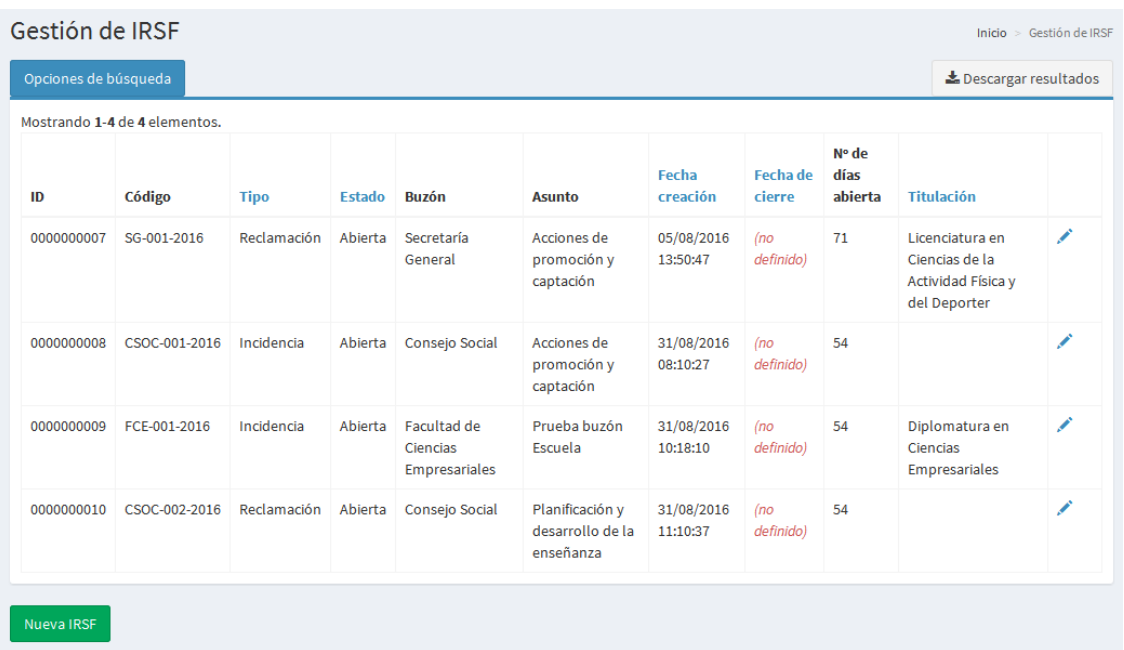

En ella, se pueden realizar varias acciones:

- Realizar búsquedas: mediante el botón "Opciones de búsqueda" se pueden filtrar las incidencias asociadas usando los campos:
	- o Código.
	- o Tipo.
	- o Buzón asociado.
	- o Estado.
	- o Nombre completo de la persona reclamante.
	- o Email de la persona reclamante.
	- o Fecha de creación: se puede filtrar por rangos seleccionando una fecha de inicio y una fecha de fin.
	- o Fecha de cierre: se puede filtrar por rangos seleccionando una fecha de inicio y una fecha de fin.

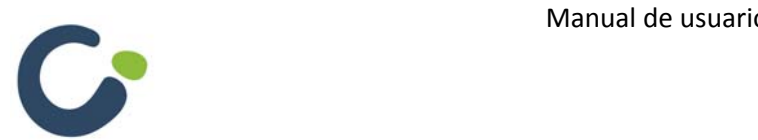

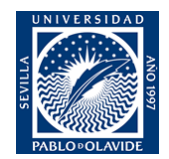

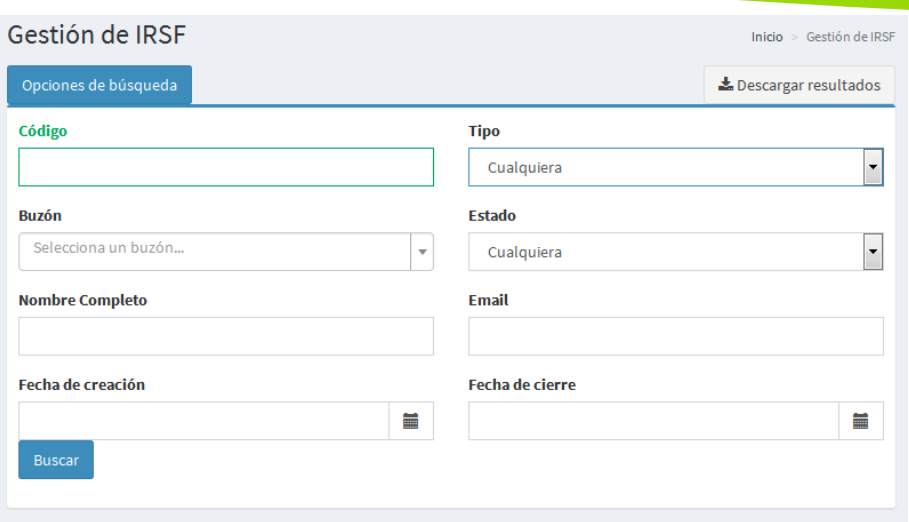

 Descargar el listado filtrado: mediante el botón "Descargar resultados" se puede descargar el listado filtrado que se muestra en pantalla en formato Excel. Además de los datos mostrados en la página web, se añadirán al final los datos de contacto del usuario creador de la IRSF.

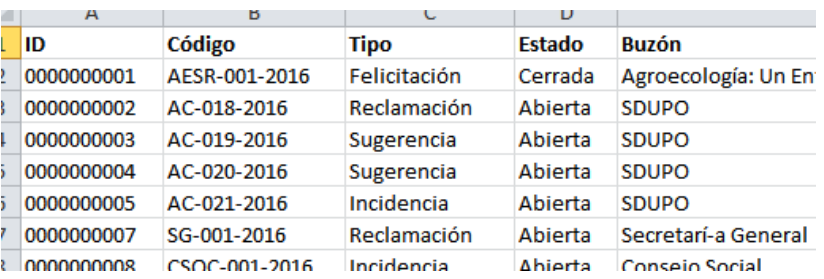

Al pulsar sobre el icono se accede al formulario de creación/edición de la IRSF:

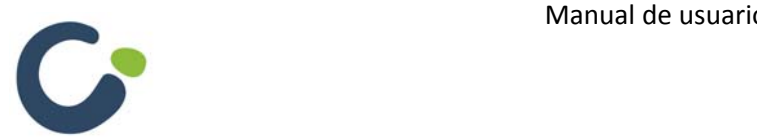

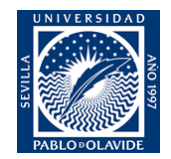

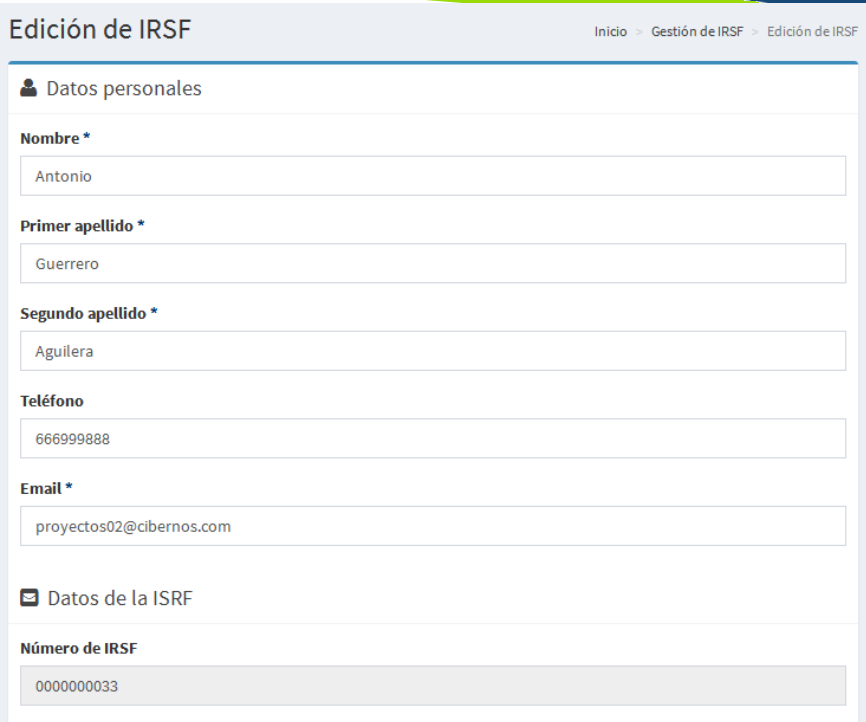

Dentro de este formulario, se pueden editar los datos y ejecutar acciones sobre la IRSF, estos son:

- Datos personales: contiene los datos del creador de la IRSF.
	- o Nombre.
	- o Primer apellido.
	- o Segundo apellido.
	- o Teléfono.
	- o Email.
- Datos de la IRSF.
	- o Número de IRSF: (campo no editable) generado por el sistema que consta de un número secuencial.
	- o Código: (campo no editable) generado por el sistema que consta de: Código del buzón asociado + Número secuencial + Año de creación de la IRSF.
	- o Buzón: buzón al que se ha enviado la IRSF. El usuario administrador del buzón puede cambiar este campo para reenviar la IRSF hacia otro buzón. En caso de que lo haga, aparecerá un campo en el que podrá marcar si desea recibir un aviso cuando el buzón destinatario cierre la IRSF.

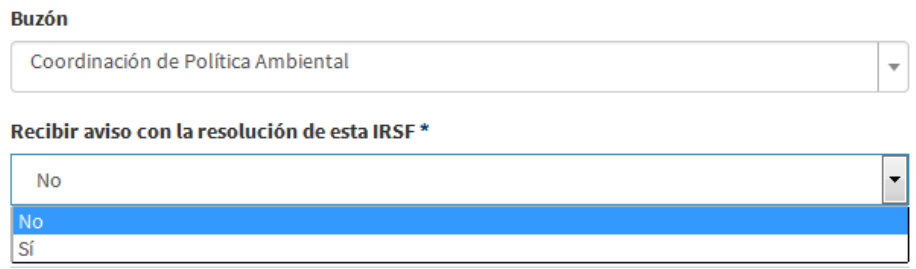

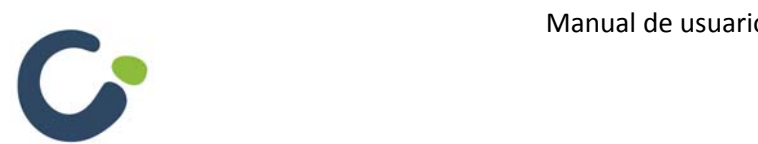

Manual de usuario. Web para la Gestión de buzones

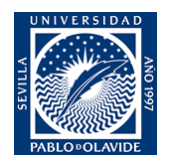

- o Tipo: desplegable que denota el tipo de IRSF, estas pueden ser:
	- **Incidencia: sucesos que inciden en los servicios prestados.**
	- Reclamación: quejas relacionadas con un supuesto mal funcionamiento de los servicios prestados.
	- Sugerencia: propuesta que se estima oportuna para mejorar la eficacia de los servicios prestados.
	- Felicitación: manifestación expresa de la satisfacción y/o agradecimiento experimentados por los servicios prestados.
- o Estado: desplegable que indica en qué estado se encuentra la IRSF.
	- Abierta: IRSF no marcada como cerrada.
	- Cerrada: IRSF marcada como cerrada por el administrador del buzón asociado. Al seleccionar este estado se establecerá el campo "Fecha de cierre".
- o Fecha de creación: (campo no editable) fecha en la que el usuario ha generado la IRSF
- o Fecha de última modificación: (campo no editable) última fecha en la que se han producido cambios en la información asociada a la IRSF, tanto por parte del usuario creador, como del administrador del buzón asociado.
- o Fecha de cierre: (campo no editable) fecha en la que el usuario administrador del buzón asociado a la IRSF marca la misma como cerrada.
- o Nº de días abierta: (campo no editable) Nº de días (laborables: sin tener en cuenta festivos) que una incidencia lleva en estado abierta según si tiene fecha de cierre o no:
	- Tiene fecha de cierre: nº de días laborables entre la fecha de creación y la fecha de cierre.
	- No tiene fecha de cierre: nº de días laborables entre la fecha de creación y la fecha actual.
- o Titulación: campo desplegable que solo se muestra en buzones asociados a escuelas y facultades. El listado de titulaciones ha de ser cargado por el administrador técnico de la aplicación mediante un procedimiento externo a ésta.
- o Asunto: tema referido por el usuario creador en la IRSF.
- o Motivo por el que esta IRSF aún no se ha cerrado: razón por la cual el usuario administrador del buzón alega que una IRSF no está cerrada.
- o Botón "Guardar": almacena los cambios en la IRSF.
- o Botón "Descargar IRSF": descarga los datos de la IRSF en un fichero Excel. Este incluye en una pestaña todos los datos referentes a la IRSF y en la otra el historial de la IRSF.

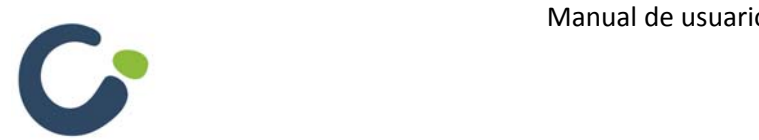

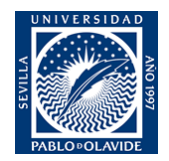

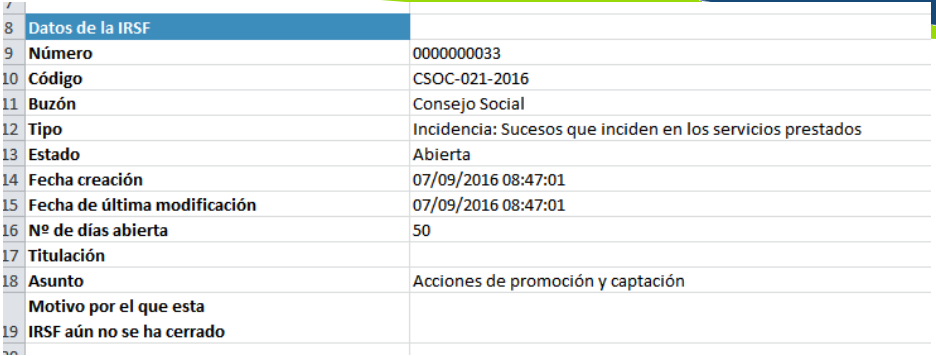

- o Botón "Cerrar IRSF": en caso de que la IRSF esté abierta, este botón permite ponerla en estado "Cerrada".
- o Botón "Reabrir IRSF": en caso de que la IRSF esté cerrada, este botón permite volver a ponerla en estado "Abierto".
- Mensajes: mensajes enviados entre el usuario creador de la IRSF y el administrador del buzón asociado.
	- o Listado de mensajes anteriores: listado de mensajes enviados entre el usuario creador y el administrador del buzón. Si un mensaje tiene un fichero asociado aparecerá el enlace al fichero.

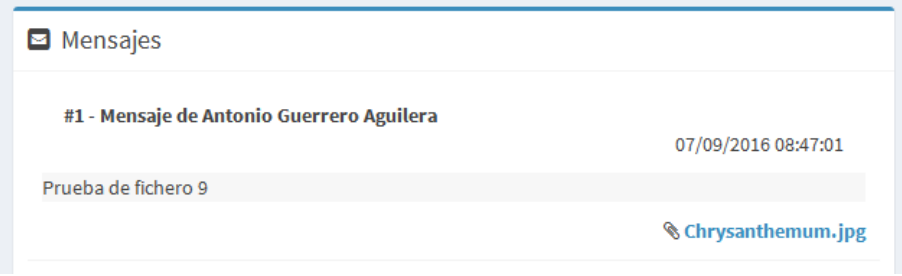

- o Descripción: contenido del mensaje.
- o Visible: desplegable que indica al usuario administrador del buzón si desea que el mensaje le llegue en un correo electrónico al usuario creador de la IRSF.
- o Adjuntar fichero: botón que permite al usuario administrador del buzón adjuntar un fichero al mensaje.
- o Botón "Añadir mensaje o nota": añade el mensaje al listado de mensajes asociados a la IRSF y envía un correo al usuario creador en caso de que el campo "Visible" este establecido en "Si".
- o Añadir mensaje y cerrar IRSF: añade un mensaje y marca la IRSF como "Cerrada".
- Historial de la IRSF: pulsando sobre  $\pm$  se puede acceder al historial que consta de una secuencia de hitos por los que ha pasado la IRSF.

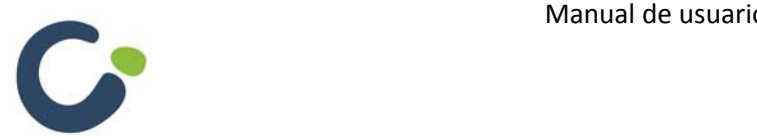

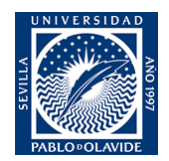

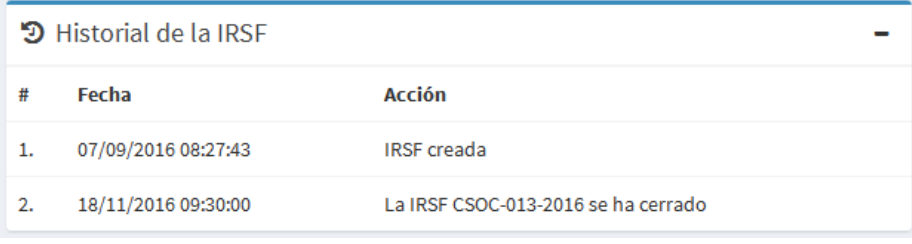

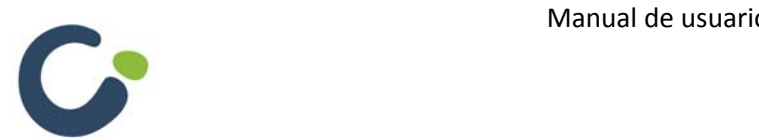

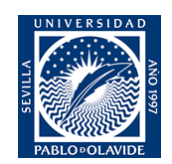

#### **Gestión de Estadísticas**

Esta pantalla permite la gestión y visualización de estadísticas relacionadas con las encuestas de satisfacción. En su parte superior muestra una clasificación de las encuestas realizadas en la zona de "Datos generales":

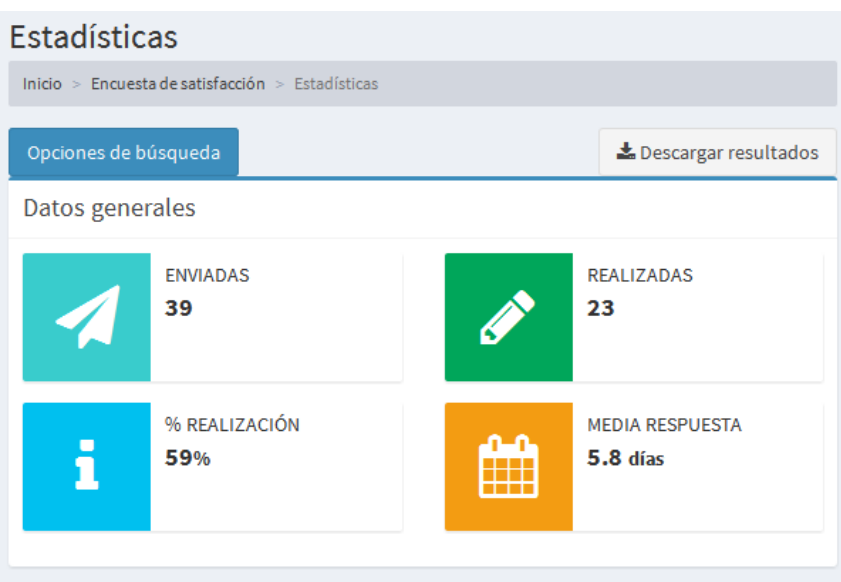

Esta clasificación está realizada en base a las opciones de búsqueda especificadas, que pueden ser:

- El rango de fechas de creación de las IRSF's.
- Los buzones asociados a las IRSF's.

Los datos mostrados son:

- Enviadas: número de encuestas de satisfacción enviadas a los usuarios creadores de las IRSF's.
- Realizadas: número de encuestas realizadas por los usuarios creadores de las IRSF's.
- $\bullet$  % realización: Nº de encuestas realizadas dividido entre nº de encuestas enviadas en tantos por ciento.
- Media respuesta: media del número de días desde que se envía una encuesta hasta que el usuario la realiza.

De la misma manera, en la zona de "Porcentaje de tipos de IRSF", se muestran los porcentajes de tipo de IRSF sobre el total de encuestas enviadas.

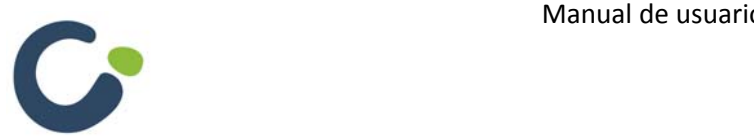

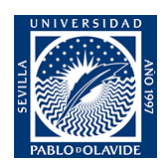

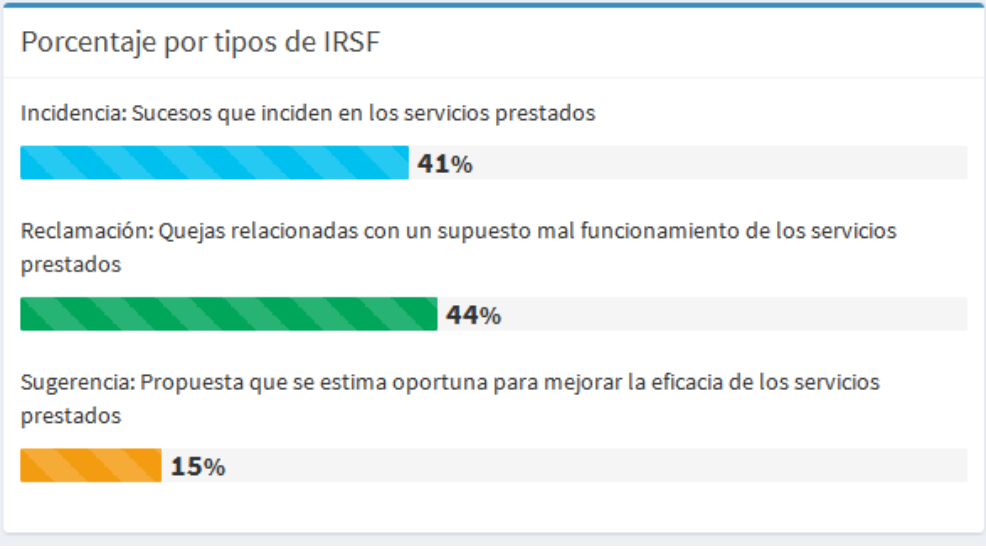

Más abajo la aplicación web muestra en la zona de "Valoración media por preguntas" estadísticas sobre las respuestas dadas en cada una de las preguntas de la encuesta, así como el porcentaje de preguntas respondidas. La valoración media se calcula realizando la media aritmética de los valores numéricos seleccionados en los formatos de preguntas de "Lista desplegable" o "Selección única".

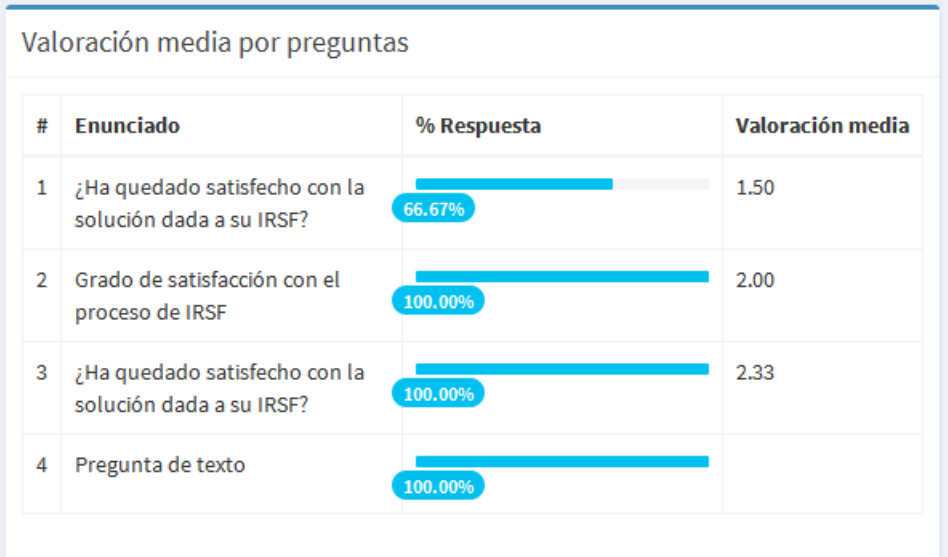

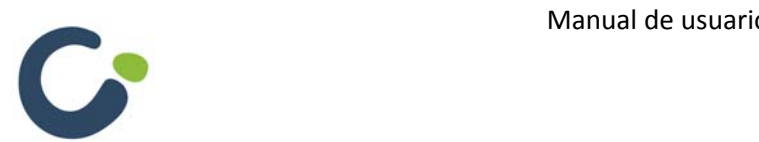

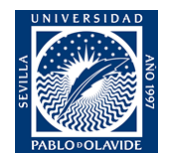